# **QuIP – Quality in Pathology**

# **Registration**

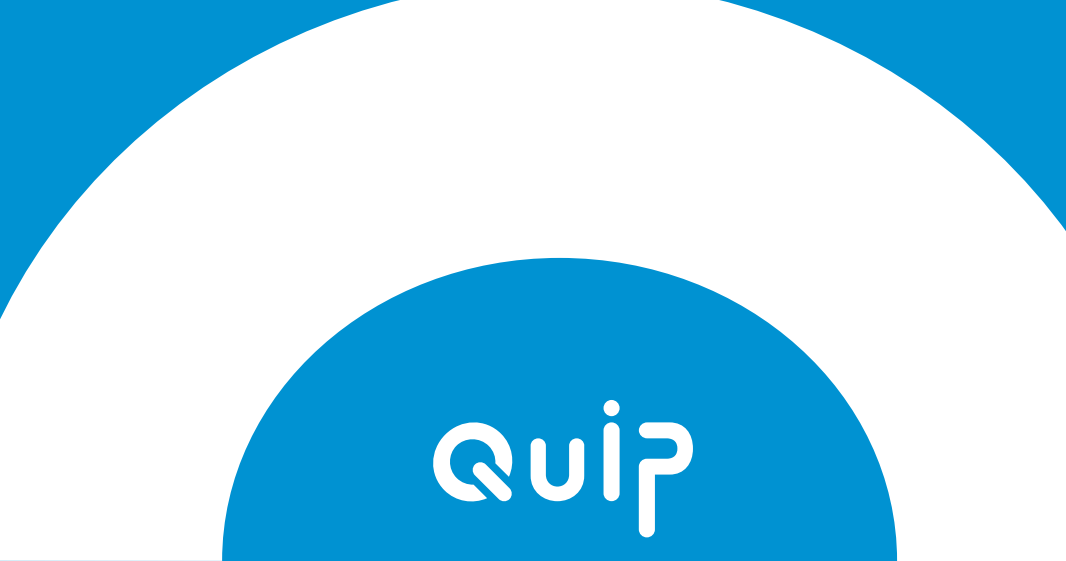

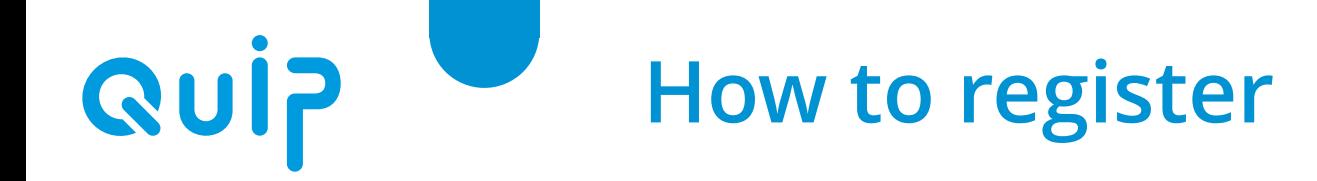

- ◉ **Go to: [https://www.qualityinpathology.com/en\\_GB/](https://www.qualityinpathology.com/en_GB/)**
- ◉ **Click on: Login**

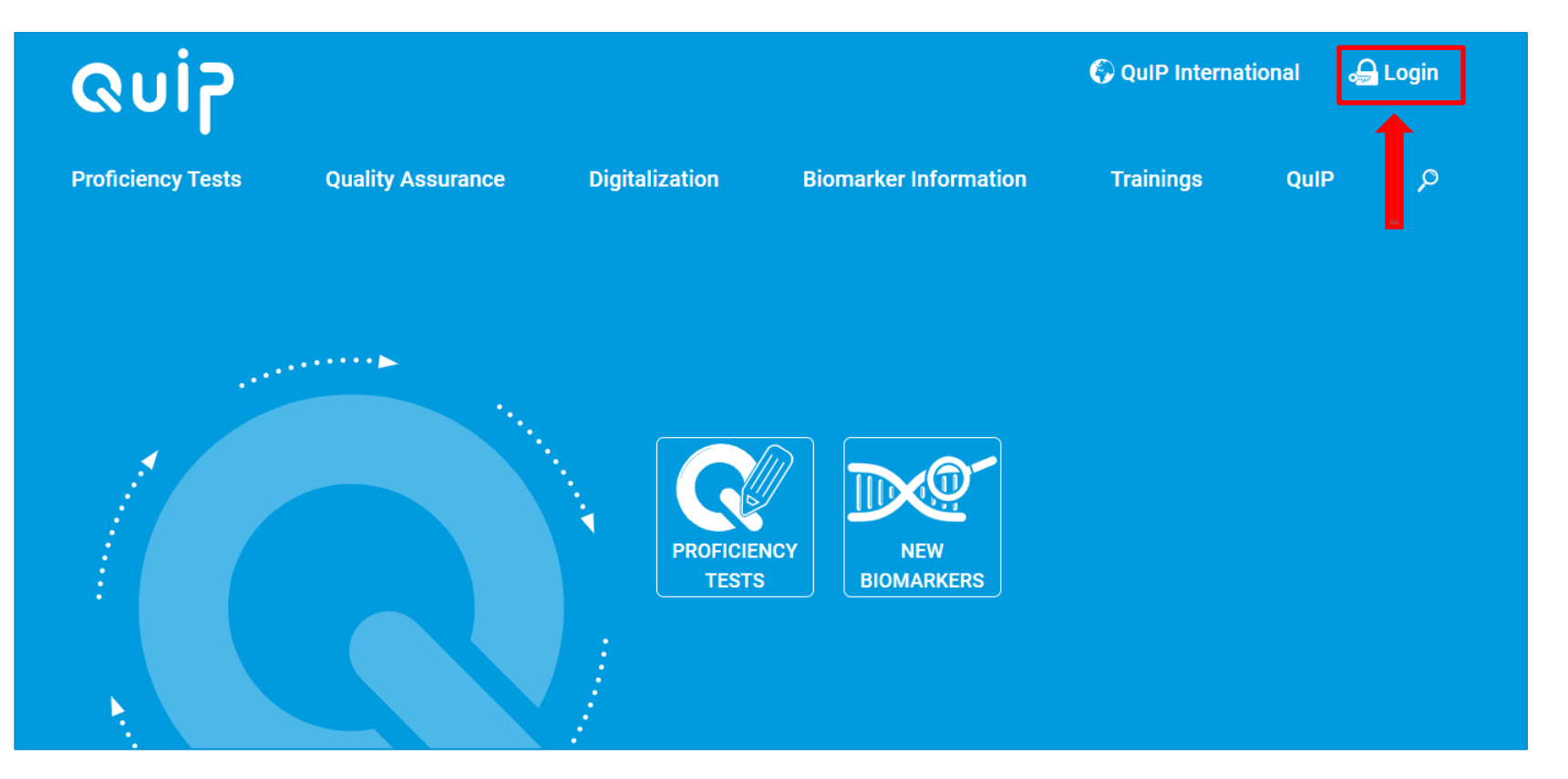

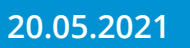

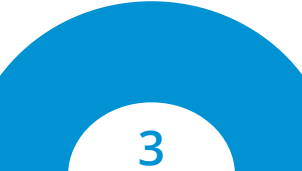

#### **Quip How to create a new account**

#### ◉ **Click on: Sign-Up Now!**

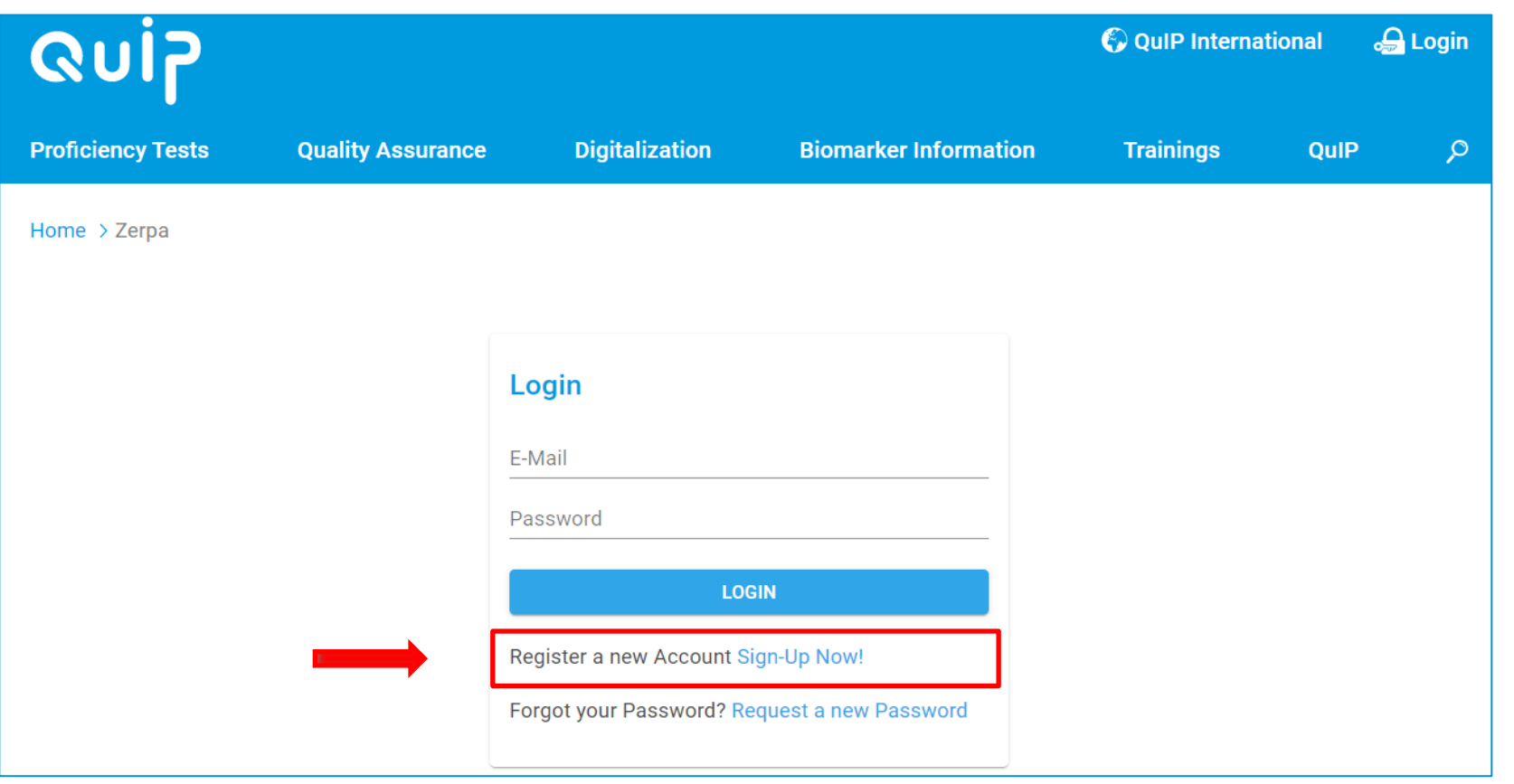

**20.05.2021**

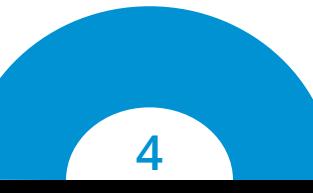

#### **Quip How to create a new account**

#### ◉ **Fill in the information about your Person and click NEXT**

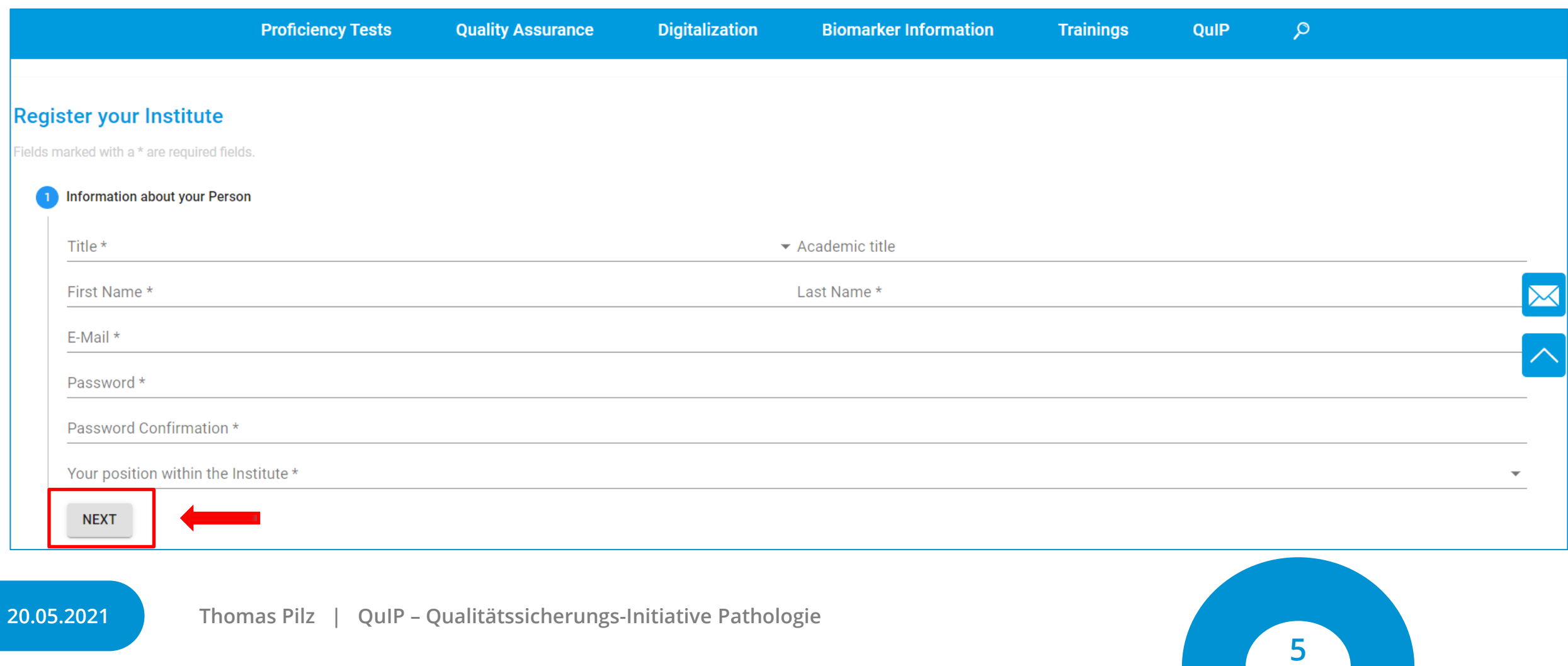

### **How to create a new account**

- ◉ **Fill in the information about the Institute and Delivery Address for Test set Shipment**
- ◉ **Please provide the name and the contact information of the person responsible for handling customs and logistic matters**
- ◉ **Check the box if you are a patient care provider and click NEXT**
- ◉ **Please note, that patient care organizations are given priority in the allocation of proficiency tests**

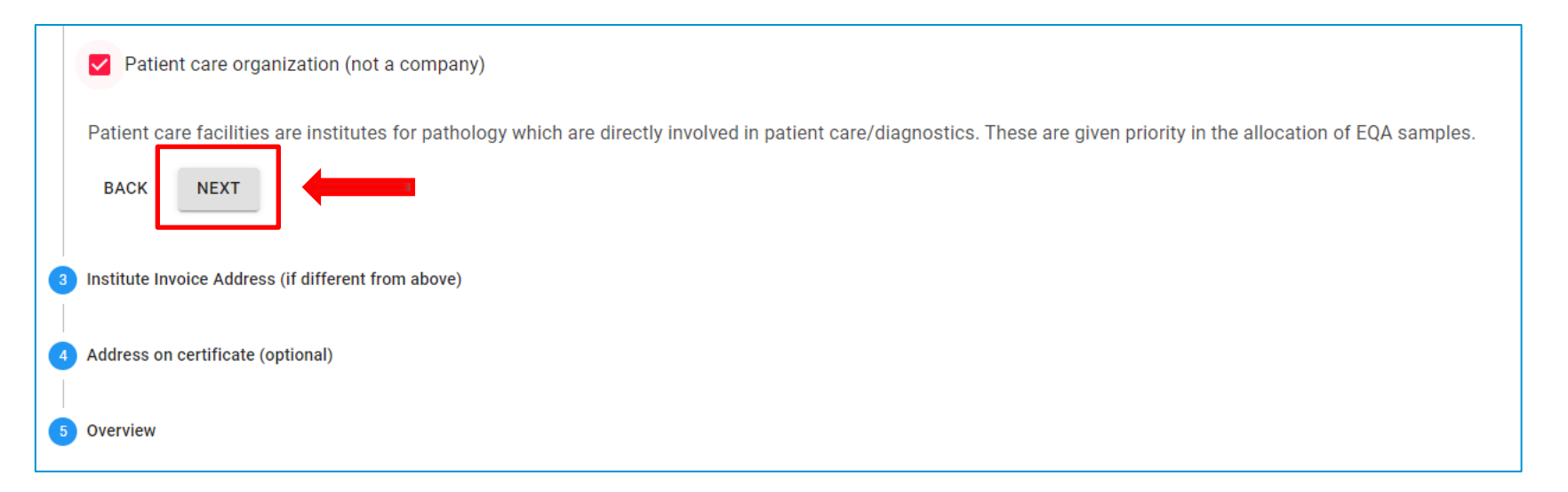

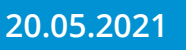

**Qui?** 

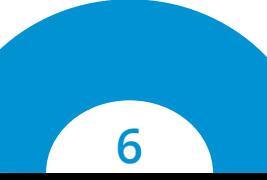

# **Qui?**

### **How to create a new account**

- Fill in the information about the Institute Invoice Address (if **different from above) (3)**
- ◉ **Optional: Fill in the Address on certificate (4)**
- ◉ **Last step: Check your data and accept the terms and conditions (5)**
- ◉ **QuIP needs to active your account now - you will receive an e-mail once your account is activated**

**Attention: You are not automatically enrolled in a particular proficiency test after you register! (see next step "Enrollment")**

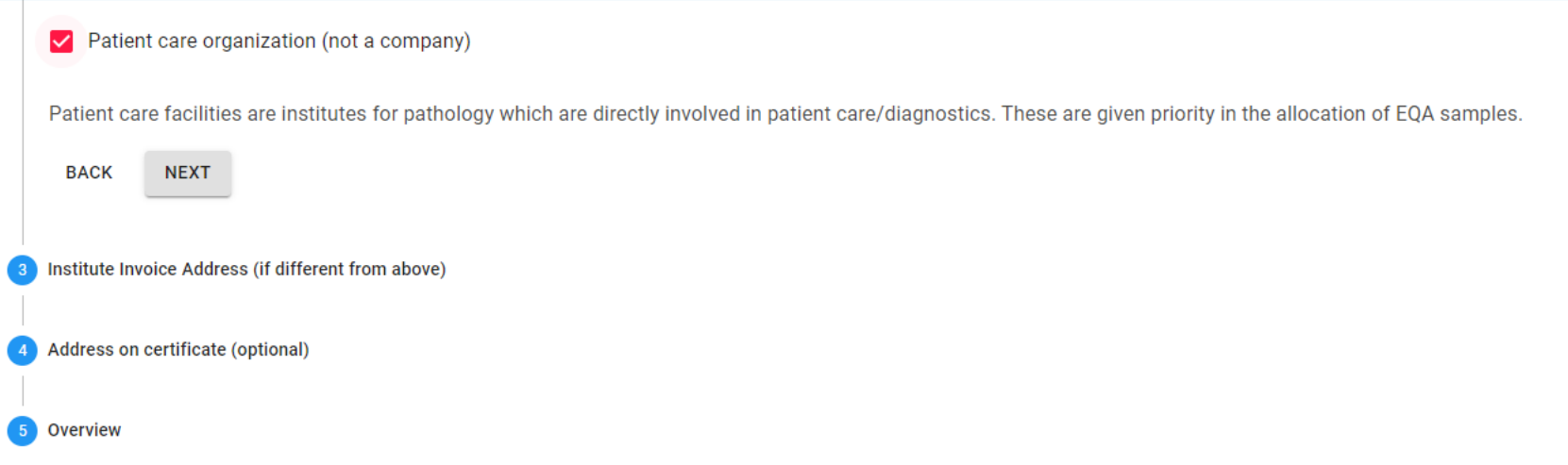

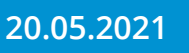

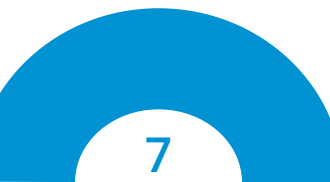

# **Enrollment in a proficiency test**

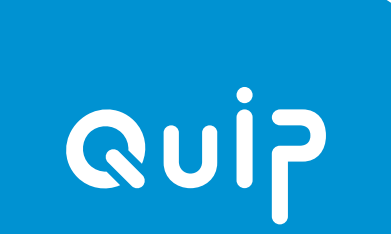

- ◉ **Go to: [https://www.qualityinpathology.com/en\\_GB/](https://www.qualityinpathology.com/en_GB/)**
- ◉ **Enter your log in data**

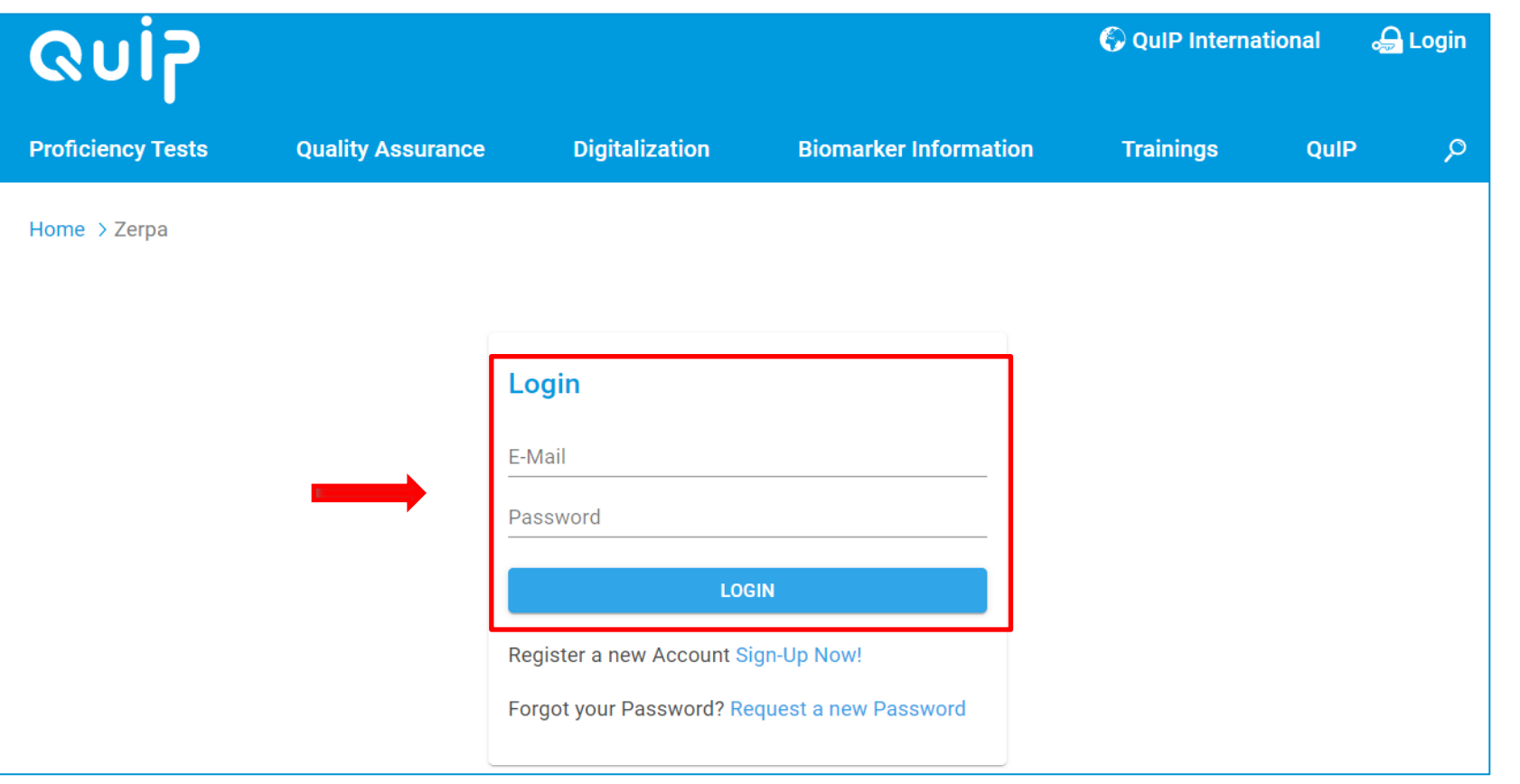

**20.05.2021**

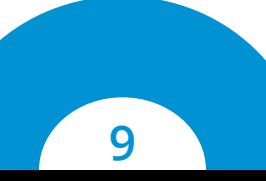

#### ◉ **Click on the button PROFICIENCY TESTS**

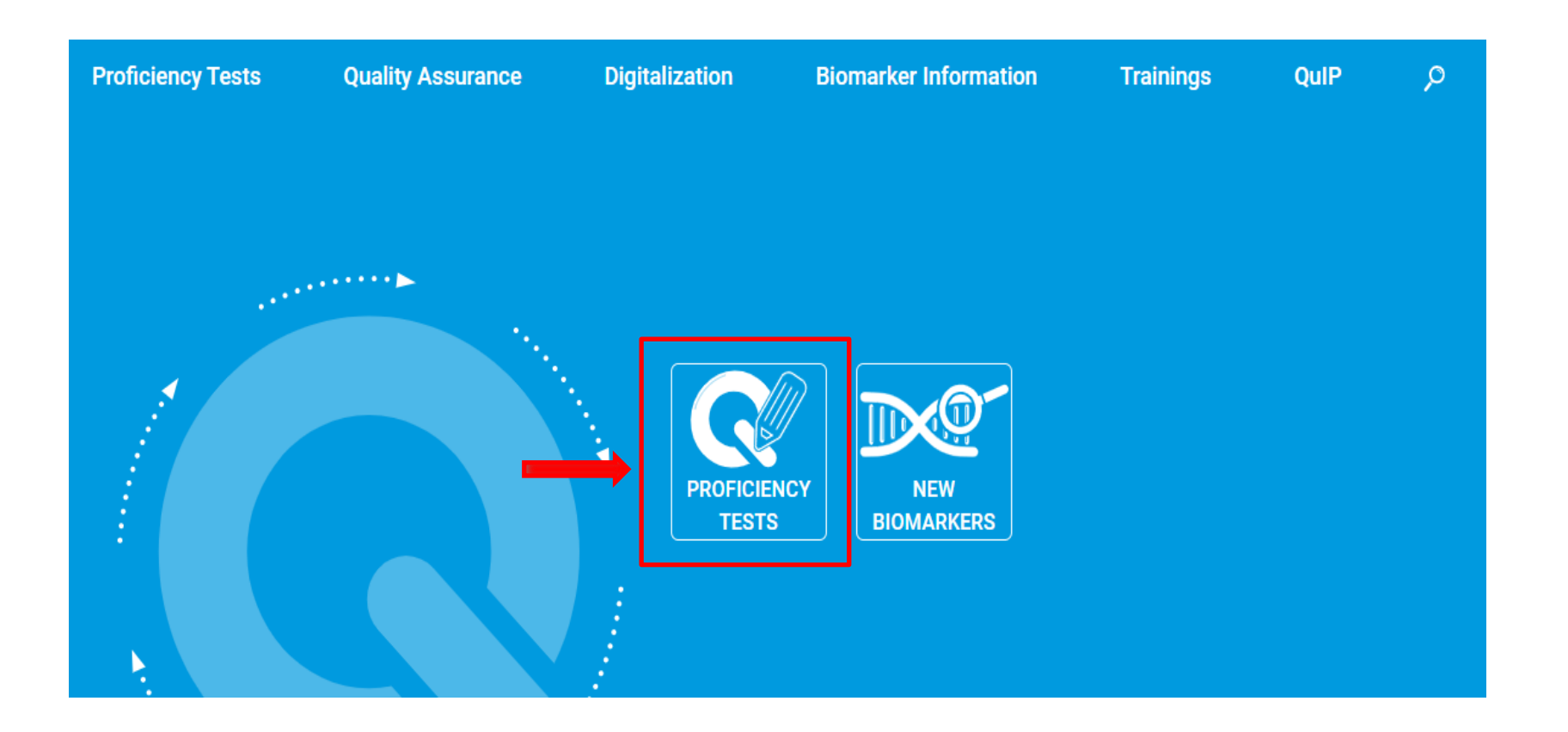

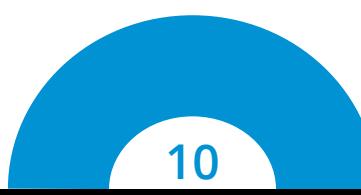

- ◉ **Choose the proficiency test you want to enroll in**
- ◉ **Click ENROLL TO TRIAL**

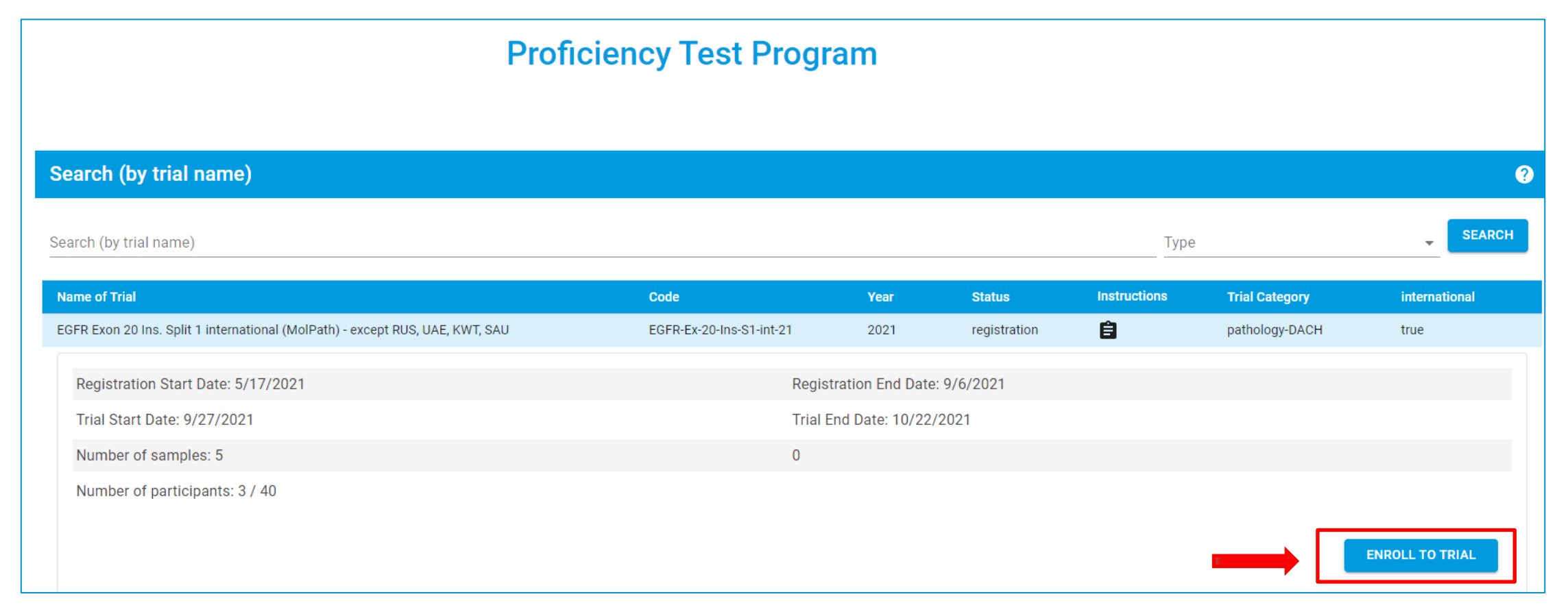

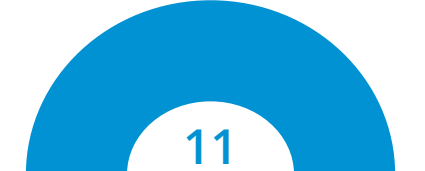

#### ◉ **Confirm your enrollment by pressing the button SIGN UP**

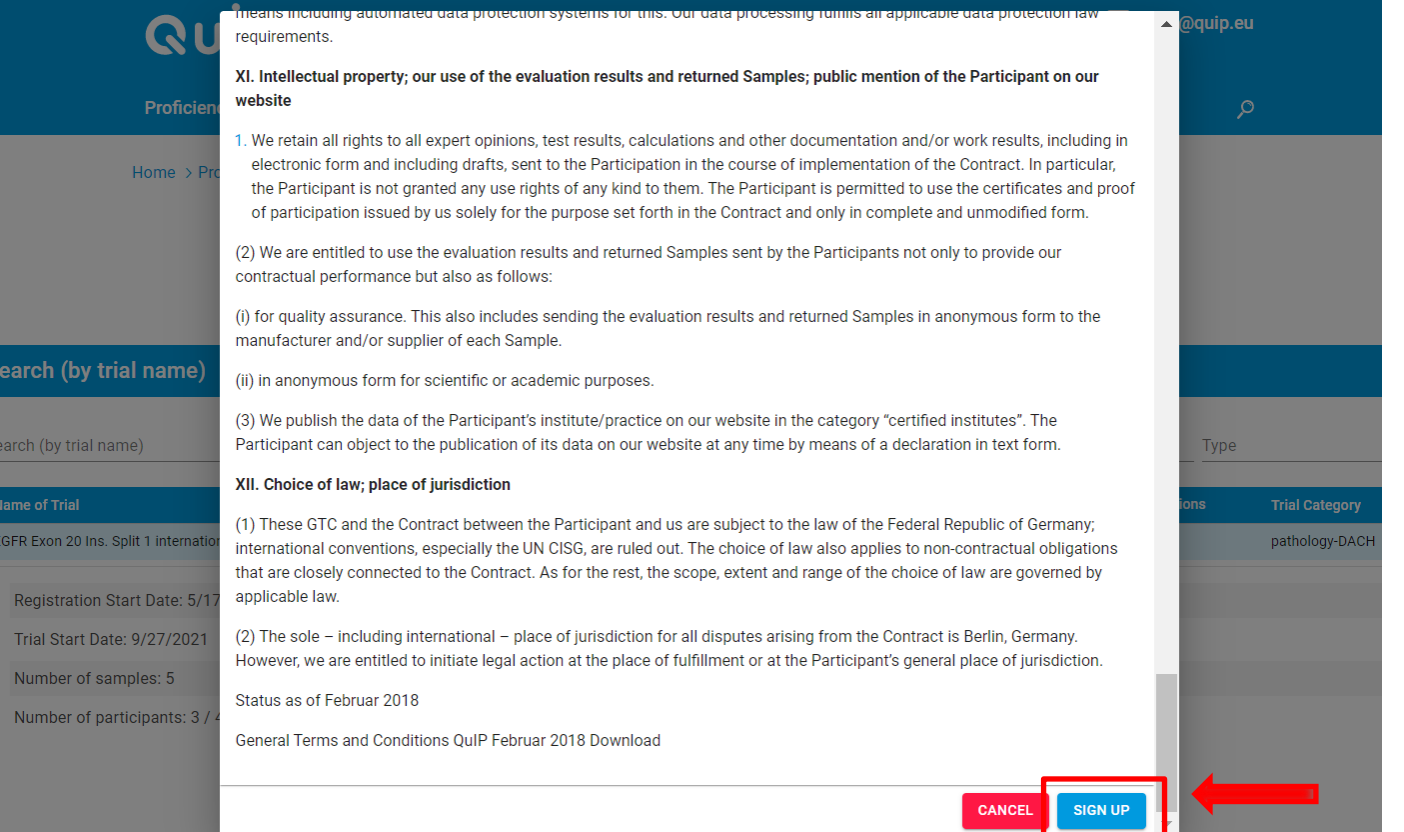

**20.05.2021**

# **Results Submission & Certificates**

#### **Where do I enter my results for a proficiency QuIP test?**

- ◉ **Click on Enrollments & Invoices in your personal user area**
- ◉ **Click on the proficiency test and the button Survey**
- ◉ **You can submit your results via the online questionnaire**

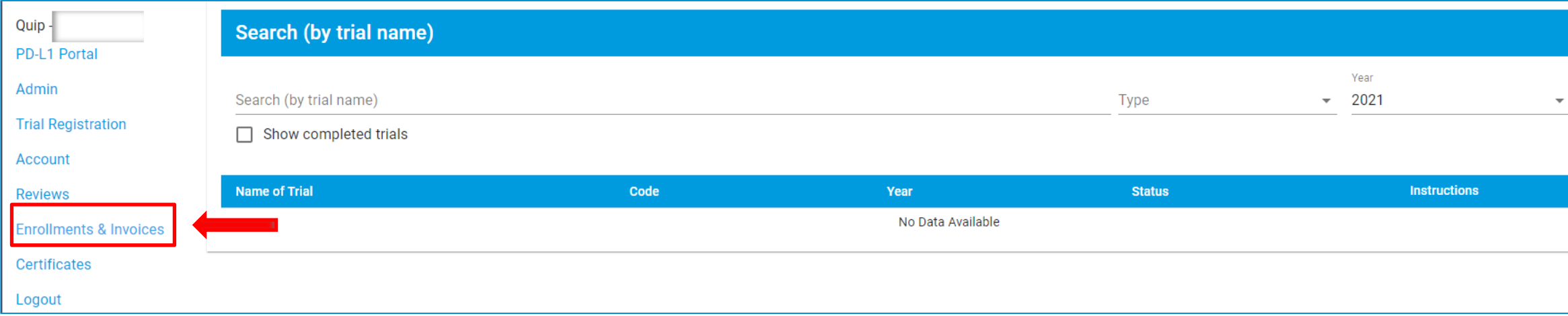

#### **Ruip Where do I find my certificate for a proficiency test?**

◉ **Click on Certificates in your personal user area and then the proficiency test**

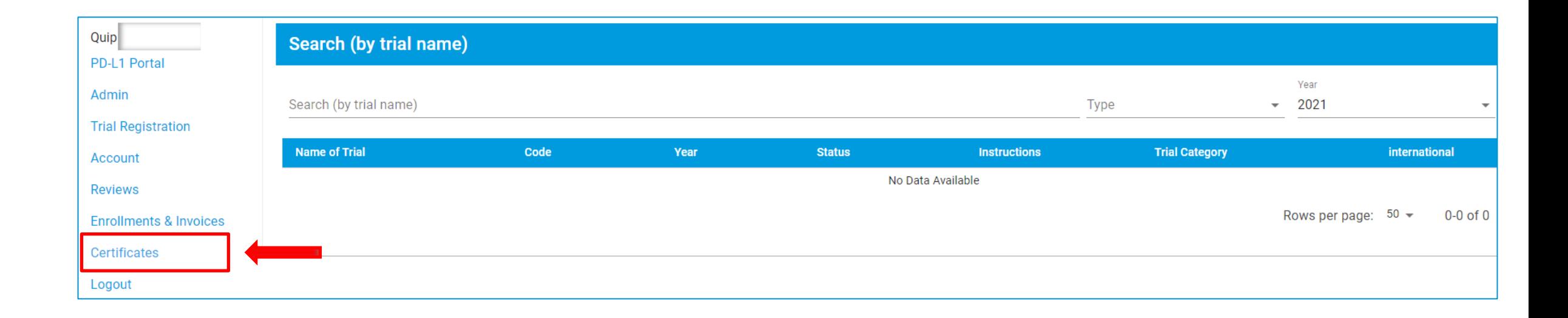

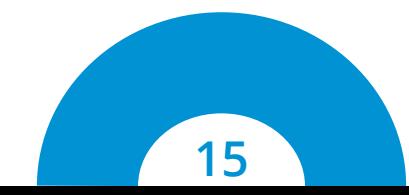

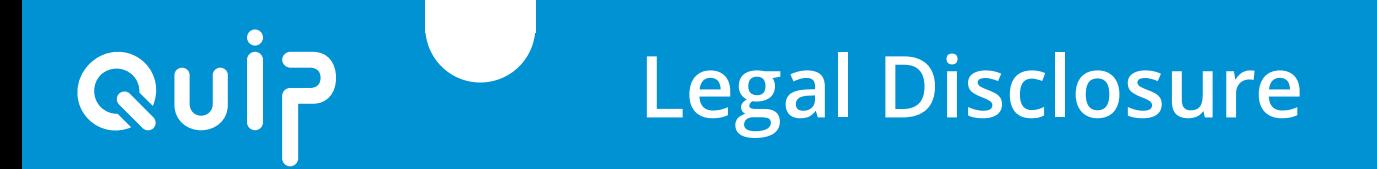

#### **Quality in Pathology – QuIP GmbH**

**Reinhardtstraße 1 | 10117 Berlin Phone: +49 30 921 07 17 - 0 Fax: +49 30 921 07 17 - 20 E-Mail: office@quip.eu www.qualityinpathology.com**

**Commercial register number: HRB 175419 B VAT ID No.: DE306143122 Quality in Pathology – QuIP GmbH is represented by the managing director: Thomas Pilz**

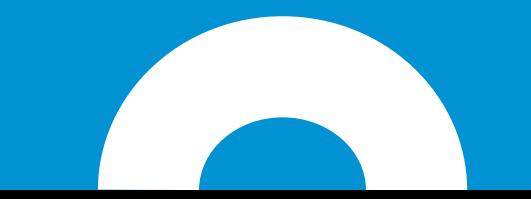